# **Lacoon**

LINE**LINE予約方法ご説明**

●LINEで予約を開始する場合、Lacoonアカウントの友達登録が必要です。 **以下の手順で登録をお願い致します。**

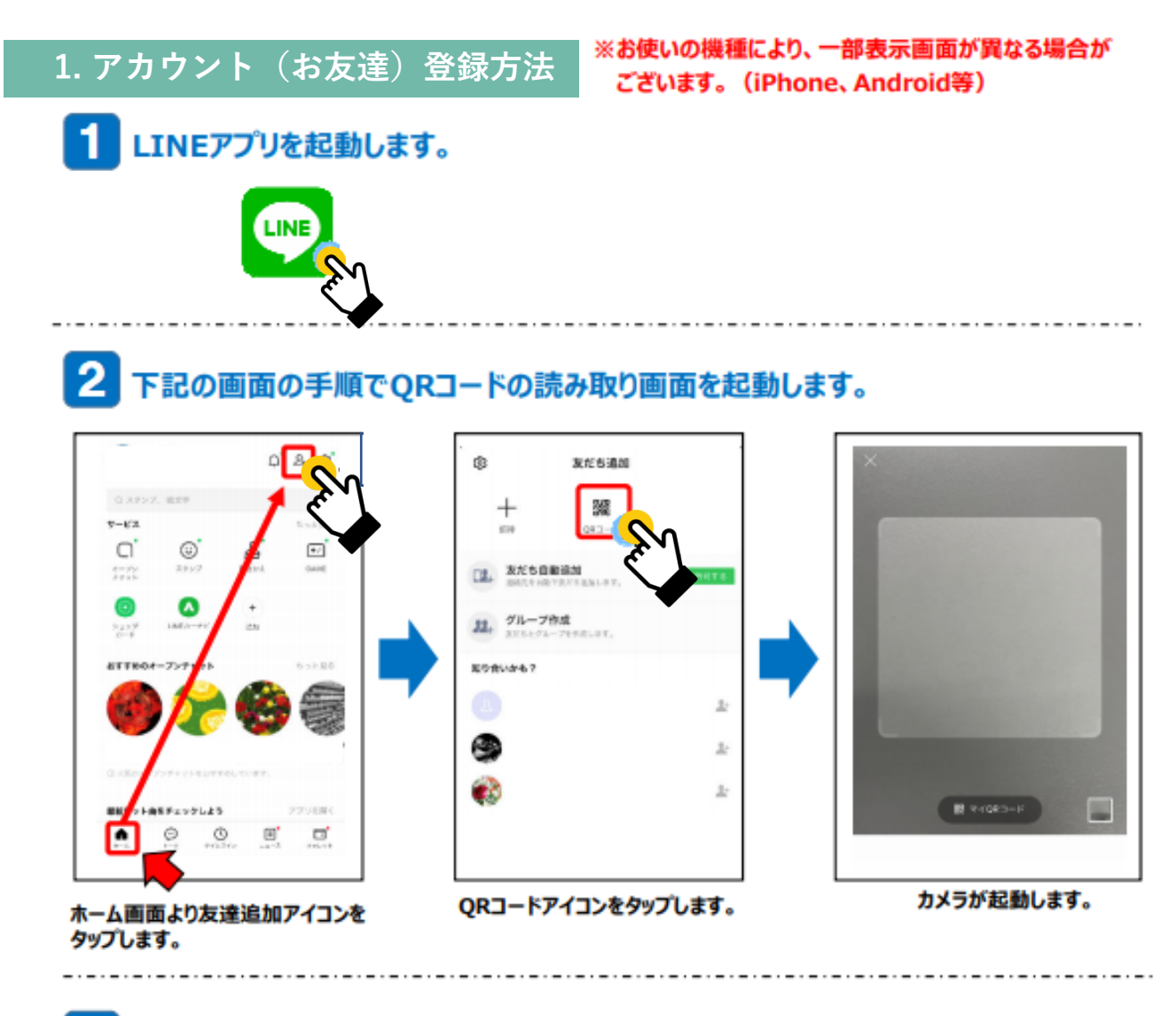

3 起動したカメラで下記のQRコードを読み取ります。

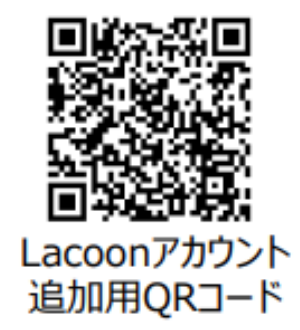

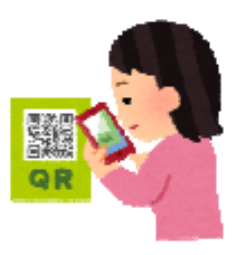

## 友達追加画面が表示されますので、「追加」をタップします。 ※Androidの場合、「追加」→「トーク」を続けてタップすると、トーク画面にメッセージが表示されます。

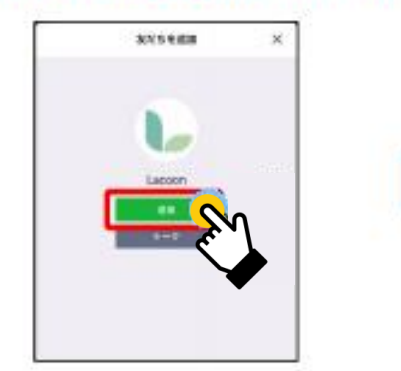

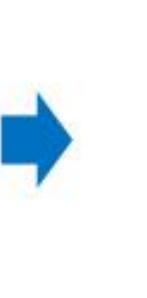

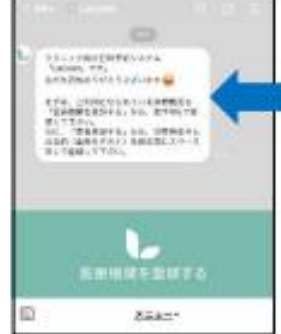

友達追加しますと、 メッセージが表示されます。

**※診察券がない場合は「99999」 を 入力してください。**

#### 5 医療機関を登録します。 「医療機関を登録する」をタップします。 「医療機関コード」をタップし クリニック名を確認し、 「医療機関を登録する」をタップします。 ※Androidの場合、トーク画面に **「2864」と入力。**<br>「登録確認」をタップします。 「新規登録」と返信がきますので、 「新規登録」をタップします。 医療機関登録:確認 F. **「2864」と入力** 医皮肤明色 erica (dengan para )<br>"Sesso ve"<br>Artifiko ven Lancere<mark>s</mark> 疫苗県 ※登録内容を確認して間違いが ATM\_USECUTO CAMBER<br>"SAMPLESTA" 25, BY-LCTR なければ、医療用  $\overline{m}$ を押して下さい。 xければ、<mark>医療機関を登録する</mark> を押して下さい<br>内容を訂正する場合は「灰る<mark>」を</mark>押して下さい。 IC. TORNELL IL IBALICI 医療機関を登録する ъ 豆 82245  $\mathcal{L}^{\mathcal{A}}\left( \mathcal{A}^{\mathcal{A}}\right) =\mathcal{L}^{\mathcal{A}}\left( \mathcal{A}^{\mathcal{A}}\right) =\mathcal{L}^{\mathcal{A}}\left( \mathcal{A}^{\mathcal{A}}\right) =\mathcal{L}^{\mathcal{A}}\left( \mathcal{A}^{\mathcal{A}}\right) =\mathcal{L}^{\mathcal{A}}\left( \mathcal{A}^{\mathcal{A}}\right) =\mathcal{L}^{\mathcal{A}}\left( \mathcal{A}^{\mathcal{A}}\right) =\mathcal{L}^{\mathcal{A}}\left( \mathcal{A}$ 患者登録を行います。 予約患者登録 **◆代表者名 氏名を入力してください。** 代表者名 (保護者等) **「姓」と「名」の間は開けなくても テスト花子 問題ありません。** 「患者登録」をタップします。 力ナ名 (全角カタカナ) **◆カナ名 テストハナコ** Ак в добитанием с **カナ名を入力してください。 「姓」と「名」の間は開けなくても** 電話番号 (例→09012345678) **問題ありません。** 医液模简整段:完了 **09011112222 全角カタカナで入力してください。** ご家族情報 **の登録が完了 ◆電話番号** ール、<br>一人目のご家族情報を入力して下さい。<br>代表者(保護者等)ご本人が登録される場合は、お名前とカナ<br>名は省略できます。 **しました。 連絡の取れる番号を入力してくだ ABBAN** LYTH **さい。** お名前 **半角数字で入力してください。 テストそら 【ご家族情報】 ◆実際の診療を受けられる方のお名前を** カナ名 (全角カタカナ) **入力してください。 テストソラ ※代表者情報と同じ場合はお名前の入力は 右記の必要事項を全て入力します。** 性別 **必要ありません。 記入しましたら、「登録確認へ」** 選択して下さい **◆性別 をタップします。** 生年月日 (例:平成8年8月10日→平成080810) **性別を入力してください。** 平成 030101 **◆生年月日** 診察<del>券番号</del><br>(令和3年9月までに受診歴のある方のみのご予約になります。 診察<br>券をお持ちでない方は受付ができませんのでご了承ください) **生年月日を入力してください。 半角数字で入力してください。 99999 ◆診察券番号 診察券に記載されている 診察券番号を入力してください。** 登録確認へ

Ş

right © HAYAR

#### 登録した内容を確認し、 患者情報が登録されました。 右上の X をタップし登録画面を閉じてください。 問題が無ければ「患者登録をする」を タップします。 https://cor f X  $\overline{\left\langle \right\rangle }$ 予約患者登録 予約患者登録:完了 代表者名 (保護者等) **テスト花子様テスト花子 テスト花子の患者登録が完了** カナ名 (全角カタカナ) **しました。 テストハナコ** 予約や登録内容の変更はメニューから行って下さ 電話番号 (例→09012345678)  $\mathsf{L}\mathsf{V}_\mathrm{o}$ **09011112222** 登録日時:2021年07月15日 09時30分 ご家族情報 ーンの人口も、<br>一人目のご家族情報を入力して下さい。<br>代表者(保護者等)ご本人が登録される場合は、お名前とカナ 名は省略できます。 お名前 **テストそら** 力ナ名 (全角カタカナ) **テストソラ** 性別 選択して下さい 生年月日 (例:平成8年8月10日→平成080810) 平成 030101 診**察券番号**<br>(令和3年9月までに受診歴のある方のみのご予約になります。 診察<br>券をお持ちでない方は受付ができませんのでご了承ください) **99999** 日<u>時参数 - 1999 - 1999 - 1999 - 1999 - 1999 - 1999 - 1999 - 1999 - 1999 - 1999 - 1999 - 1999 - 1999 - 1999 - 1999 - 19</u> 登録確認^

**以上の操作で患者情報が登録されました。**

**追加でご家族を登録する際は、「家族情報登録方法(P7)」をご確認ください。 予約をする場合は、「順番待ち予約方法(P10~)」をご確認ください。**

## **2. 家族情報登録(入力情報変更)方法**

## **2.1 患者を追加する場合**

家族情報を追加登録される際にこちらの操作を行ってください。

**(1)設定メニューの「患者情報を登録する」 (2)「新規登録」**を**タップ**

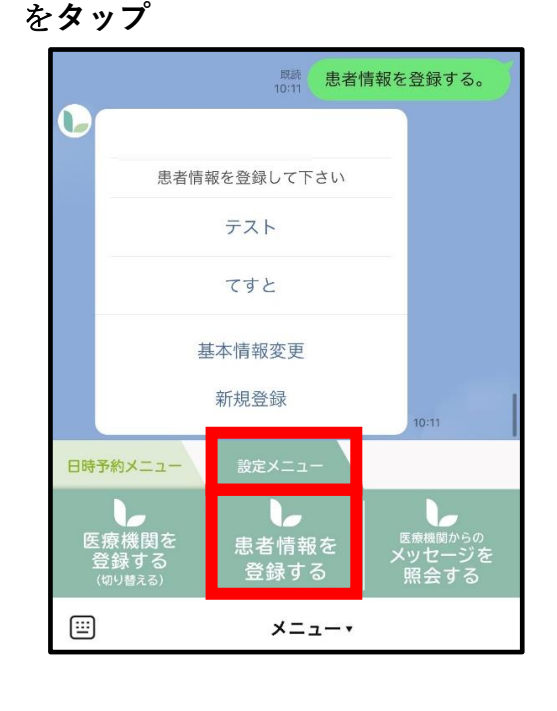

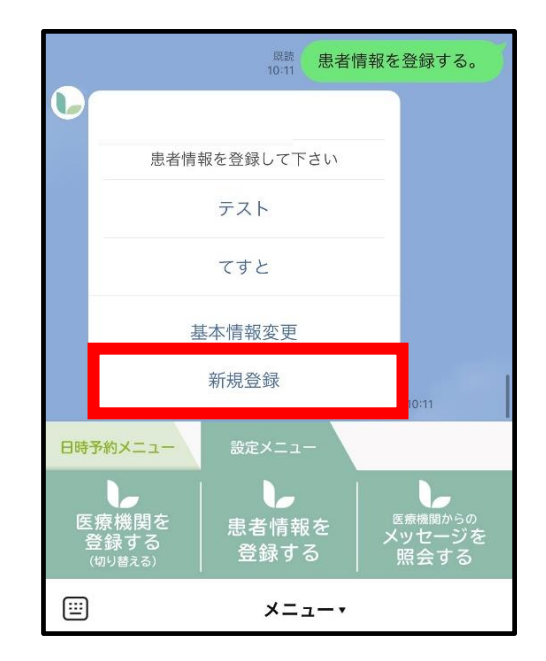

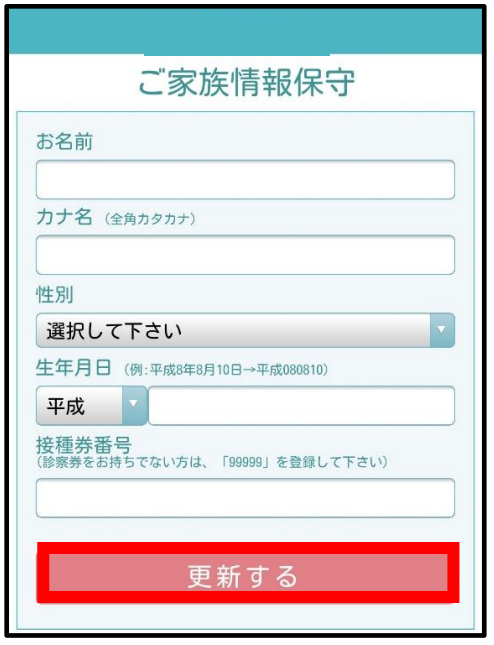

**(3)情報入力後「更新する」**を**タップ (4)下記画面が表示されたら登録完了です。 「×」を押してトーク画面に戻れます。**

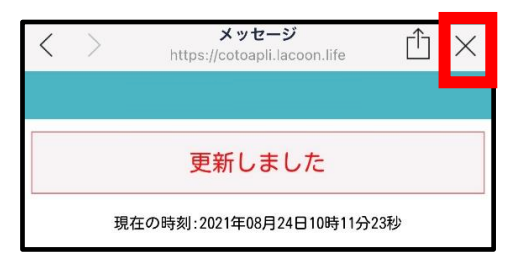

## **2.2 患者情報を変更する場合**

**(1)設定メニューの「患者情報を登録する」 (2)「該当患者名」**を**タップ** を**タップ**

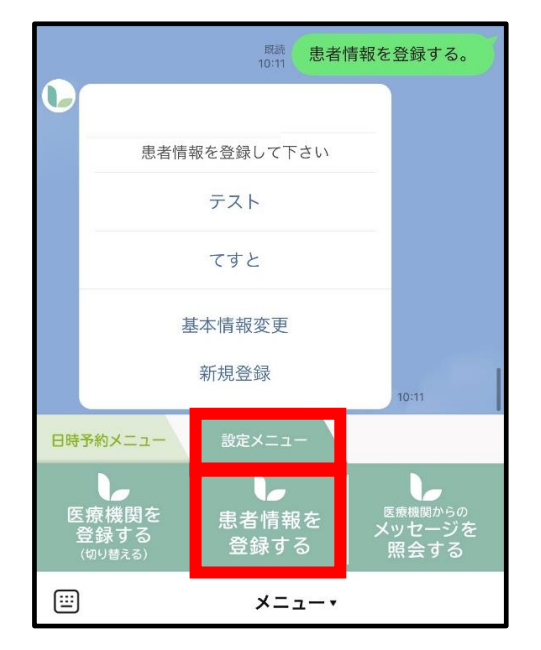

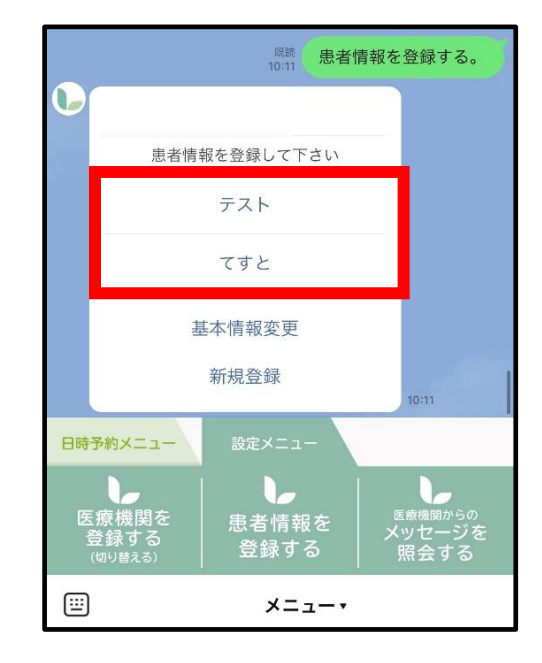

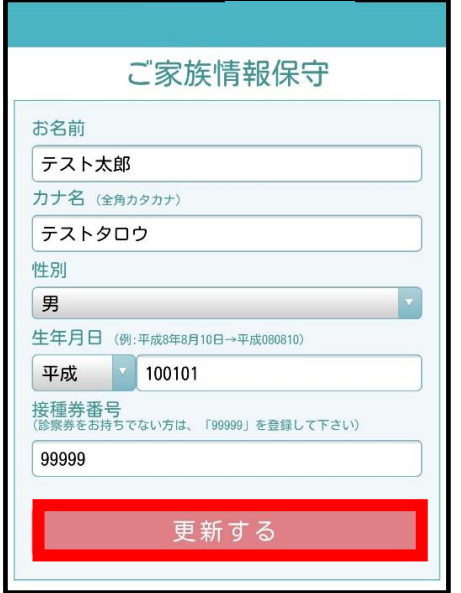

**(3)情報入力後「更新する」**を**タップ (4)下記画面が表示されたら登録完了です。 「×」を押してトーク画面に戻れます。**

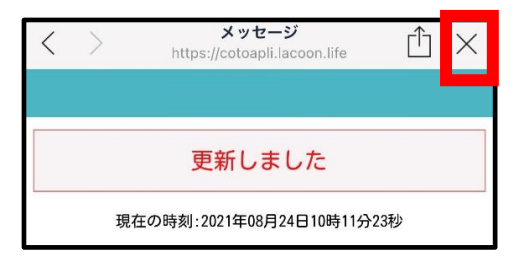

## **2.3 基本情報を変更する場合**

※代表者名、電話番号の変更をされる際にこちらの操作を行ってください。

**(1)設定メニューの「患者情報を登録する」 (2)「基本情報変更」**を**タップ** を**タップ**

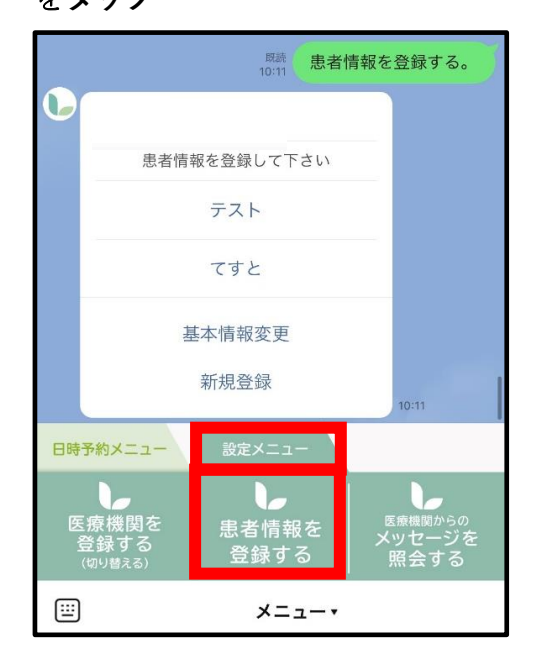

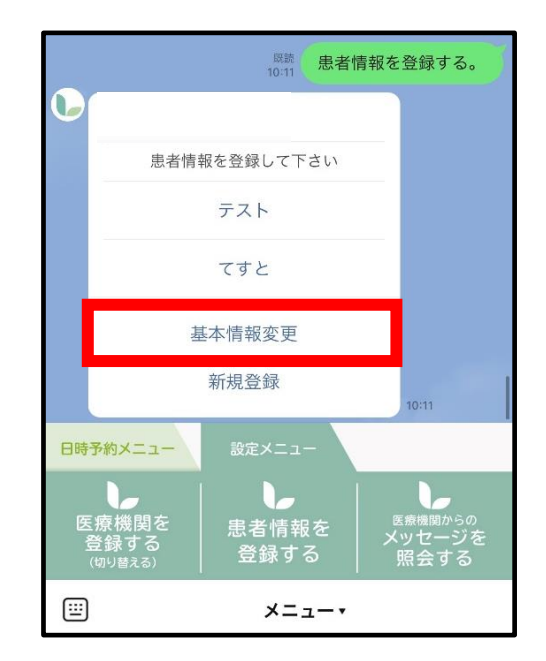

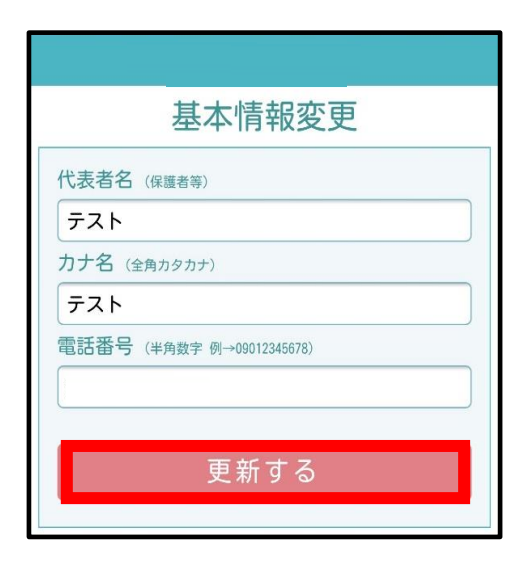

**(3)情報変更後「更新する」**を**タップ (4)下記画面が表示されたら登録完了です。 「×」を押してトーク画面に戻れます。**

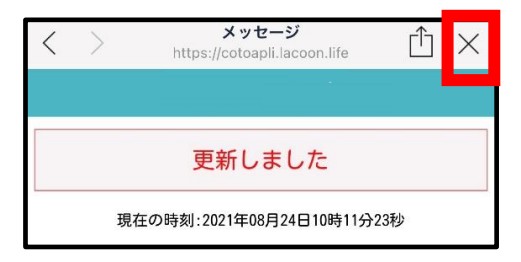

## **日時予約の操作手順**

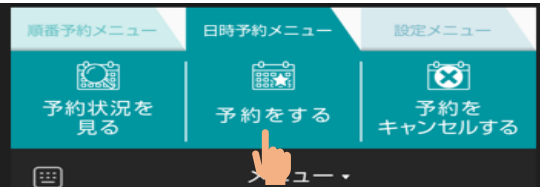

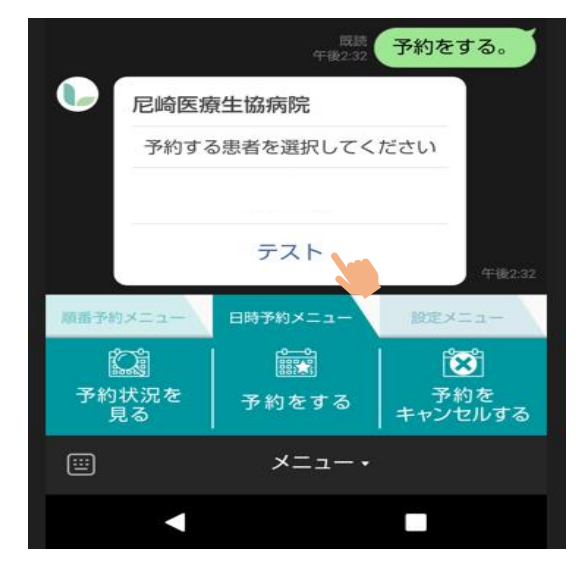

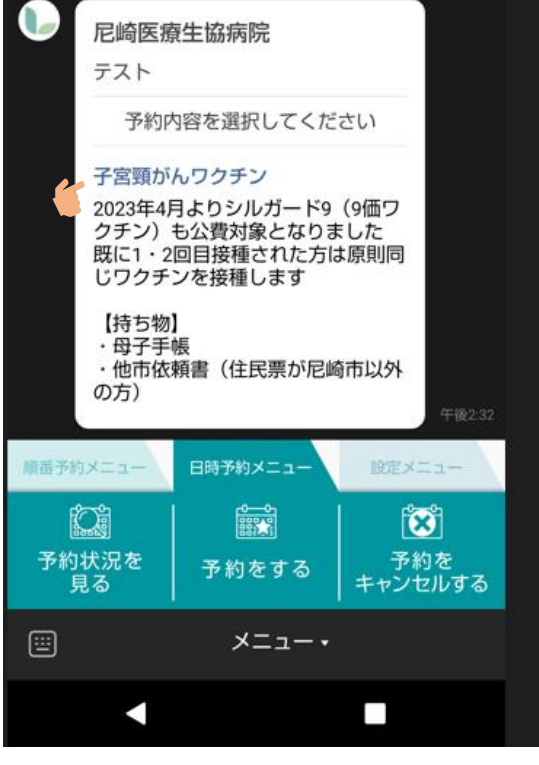

#### **①【予約をする】を選択してください。**

#### **②予約を取りたい方の氏名を選択して下さい**

#### **③子宮頸がんワクチンを選択して下さい**

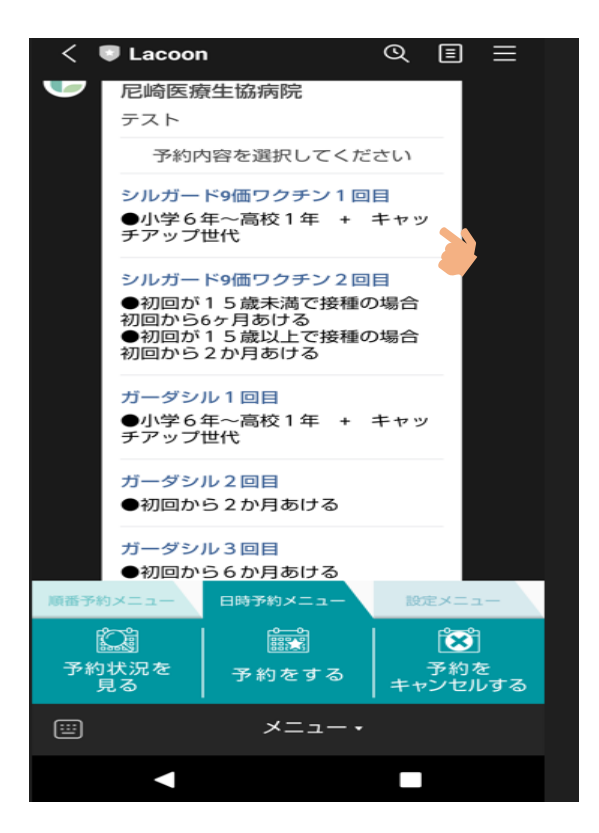

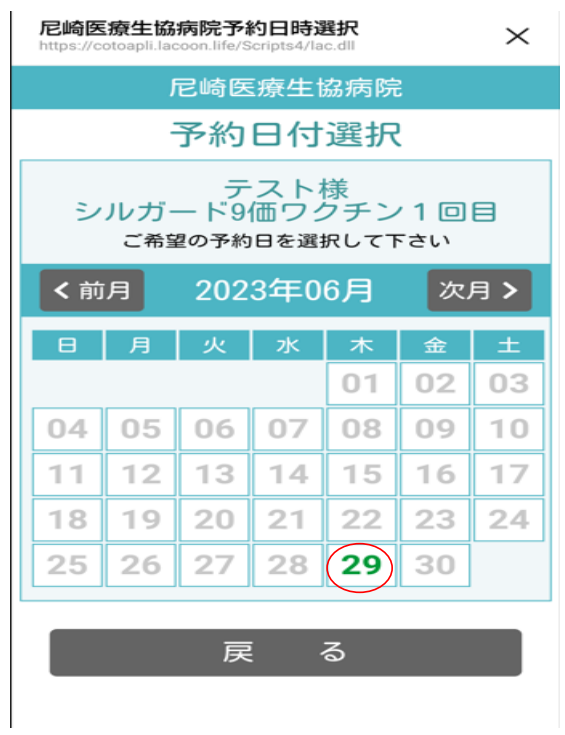

#### **⑤緑色になっている日付が予約可能日となります。**

**④ワクチンを選択して下さい**

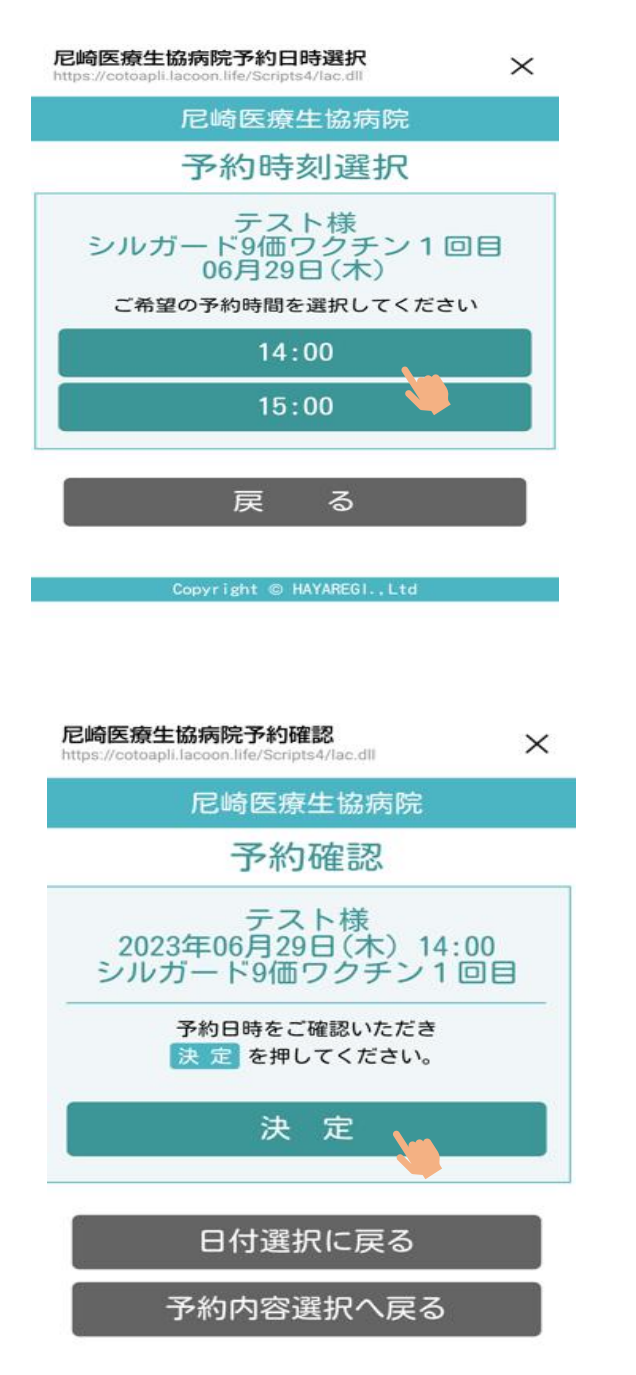

**⑥希望の時間を選択して下さい**

#### **⑦決定を選択して頂くと予約完了となります**

尼崎医療生協病院予約結果 ://cotoapli.lacoon.life/Scripts4/lac.dll

尼崎医療生協病院

## 予約結果

#### 下記の通り、予約が完了しまし た。

下記の通り、予約が完了しました。当日は遅れな いようにご来院下さい。

16歳未満の方は保護者の方とご来院下さい。 初回は動画視聴 (約10分) など時間がかかりま す。

接種後、院内にて30分待機が必要です。 ※住民票が尼崎市以外の方は他市依頼書がないと 接種できませんのでお忘れのないようお願いしま す。

### テスト 様

シルガード9価ワクチン1回目 2023年06月29日(木) 14:00

次の予約内容選択

予約状況照会

8左記画面が表示されると予約完了となります。

注意事項をご確認ください。

右上の【×】を選択して頂くと日時予約の最初の画面に戻ります。

## 予約状況を確認したい場合

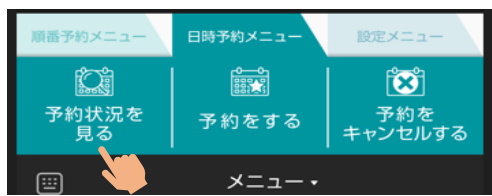

#### 尼崎医療生協病院予約状況照会 http

 $\times$ 

予約が完了している内容が表示されます

尼崎医療生協病院

予約状況照会(敬称略)

16歳未満の方は保護者の方とご一緒にお越 - こ。<br>しください。<br>接種後、院内にて30分待機が必要です。 【持ち物】 ・母子手帳 · 他市依頼書 (住民票が尼崎市以外の方は必

須)

23/06/29(木) 14:00 テスト シルガード9価ワクチン1回目 | 取消する]

### **予約をキャンセルしたい場合**

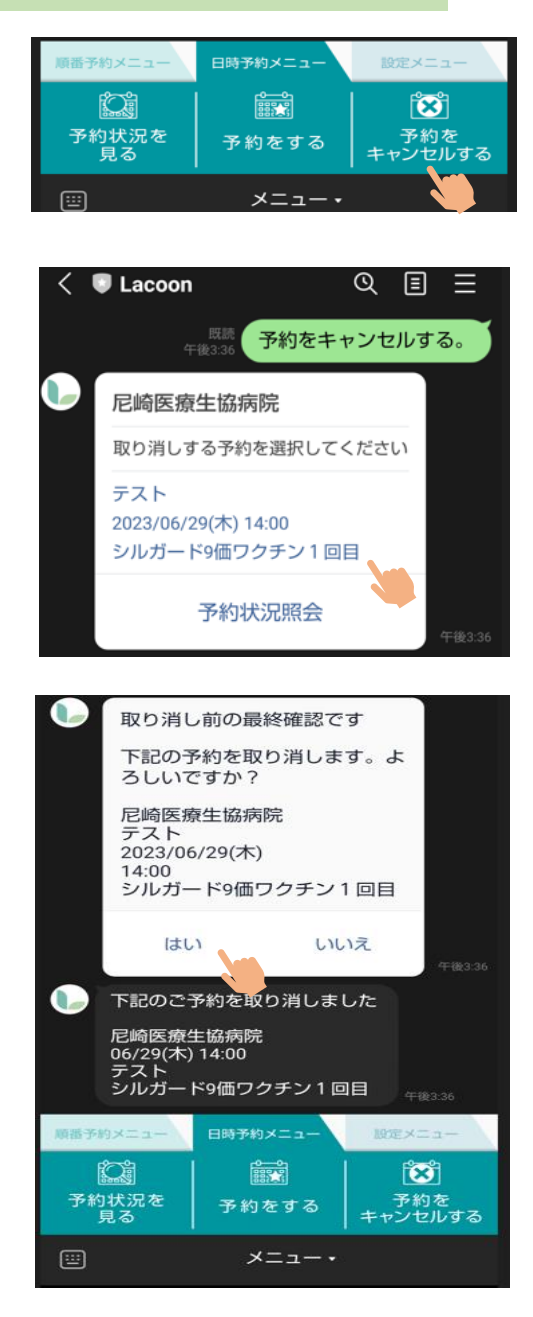

**取り消ししたい予約内容を選択してください。**

**【はい】を選択して頂くと予約の取り消しが完了となります。**